# Tree Preservation Orders via Web Map

You can now access the details of the Tree Preservation Orders that are attached to a single tree, group, area or woodland by clicking on the following link - Trees

Please take note of the disclaimer prompt and guidance, and then click the bottom right of the disclaimer.

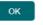

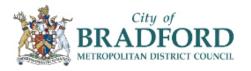

# This map contains information regarding Tree Preservation Orders and Conservation Areas

The layers contained in this map will not be visible until you are zoomed in beyond the following scales: Single Trees 1:10 000, Groups, Areas and Woodlands 1:10 000 and Conservation Areas 1:50 000

Please be advised that following the process of digitising the Council's Tree Preservation Orders (TPO) files, officers are still in the process of checking that all the statutory documents have been transferred. Should you require further confirmation of any aspect of the TPO's shown on the Council's web please contact the Trees Team direct via e-mail trees@bradford.gov.uk This e-mail inbox is not constantly monitored so it may take up to 7 working days to formally respond.

There are a number of tools available in the top right corner of this map. To find out more about these, how to use this map and for links to other City of Bradford Metropolitan District Council webpages please select the 👔 icon.

OK

#### **Map Tools**

There are a few tools that will help you get around the map.

On the top left hand side of the map, you will see the following:

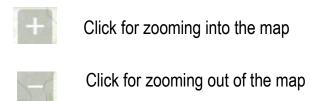

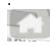

Click to reset map to centre of district

## **Searching TPOS**

To search for TPOS, there are 2 methods through the search field that sits at the top right hand side of the map.

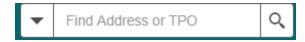

You can simply type in the TPO number, e.g. 0864 or alternatively the address, e.g. Manningham Lane.

The TPO number will take you to the exact Tree Preservation Order and if you use the address method, you will need to pan and navigate until you reach the desired area.

Panning and moving around the map is done by clicking and holding down the left side of the mouse.

The mouse cursor will turn into a cross symbol when this is pan mode

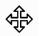

#### **Details of the TPO**

Single TPOS are identified on a map as a circle with a dot in the middle. Please be aware that it will take a moment or two for the TPO layer to load.

Example of some TPOs symbolised:

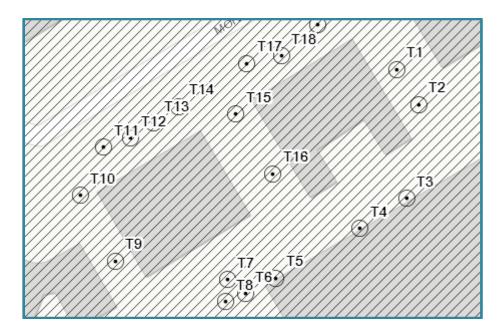

To retrieve individual details of a TPO, just click the mouse over the TPO symbol and you will get the following.

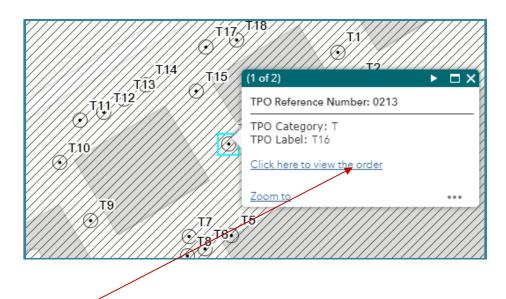

Then click to view the TPO details.

This will take you to another webpage as below.

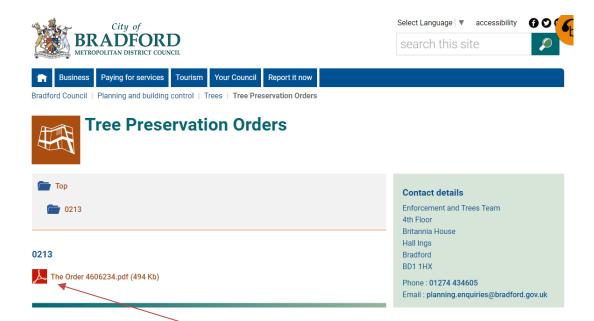

At this point you need to click on the .pdf and this will open the actual Tree Preservation Order document.

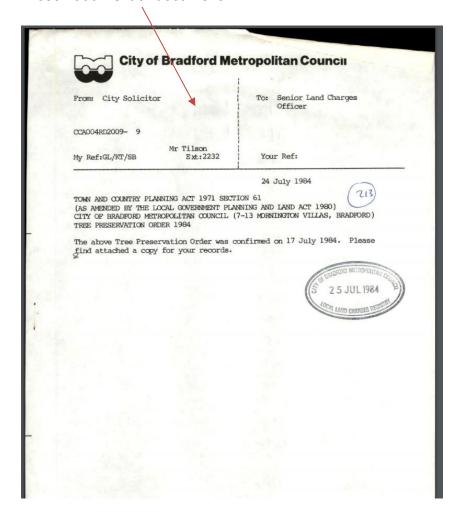

You will also find that by clicking on the layers list symbol on the top right hand side of the map, you will see a list of symbols that represent group, area and woodland trees. These will also load up on the map dependent on the area.

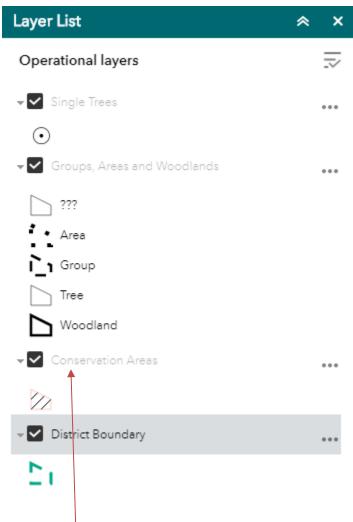

The conservation areas are also incorporated within the map, as you can see by the above screen shot.

This is symbolised by a hatched area.

Click on the hatched area and you will be shown a conservation area label and link as shown below.

If you click on the link within the label, it will take you to that the conversation area page, in a separate window.

In this example, it will take you to the Conservation page.

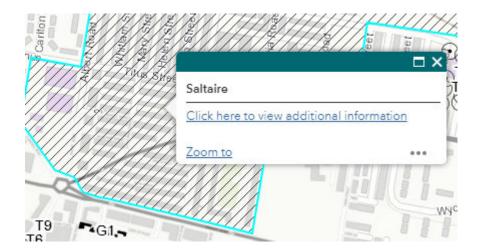

The above layers can easily be turned on/off by clicking the black tick box that is next to them.

### Tools within the TPO Web app

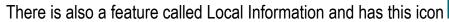

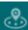

If you click and insert an address or a TPO number, you can access the results within a 50 meters buffer and the range of TPO's.

You can further refine the search by clicking the downward arrow and choose a relevant grouping of trees. See illustration below:

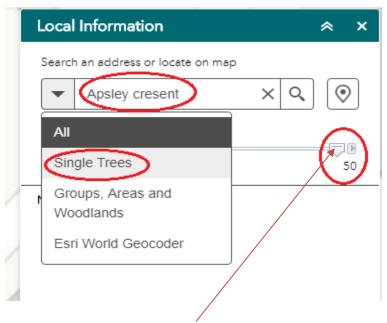

You can also move the slider to adjust the buffer requirements.

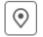

You will notice a pin locator symbol next to the search bar

This is handy when you want to search a TPO directly in the map.

Simply click the locator symbol and it will turn black, and then drag the symbol to the desired part of the map by clicking and keeping the left button of the mouse down.

It will bring up a label "Set location". Let go of the mouse button and it will drop the pin in that desired location and depending on your desired buffer slider settings and group of trees, it will map the TPOS in that area.

There is also an information symbol at the top right of the map. This gives you a brief summary of the web map.

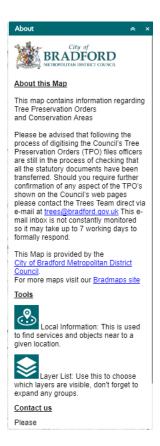